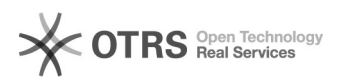

## Cadastro de setor

## **Imprimir artigo da FAQ**

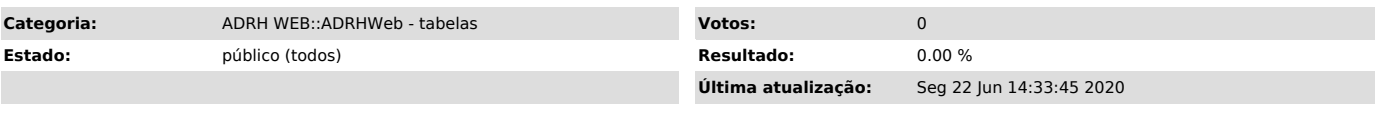

*Problema (público)*

Como cadastrar um Setor ?

## *Solução (público)*

Para cadastrar um setor ir em Cadastro > UFSC - Setores

Será aberto uma tela com a listagem dos setores já cadastrados. Caso precise<br>cadastrar um novo setor, basta clicar no botão "Novo" e preencher as<br>informações solicitadas: Código, Nome, Sigla, Classificação, Instituição,<br>Ce Inatividade, Documento.

Os campos obrigatórios são: Código, Nome, Sigla, Classificação, Centro, Bairro, UF, Munícipio, Cep, Ramal,

Caso precise editar ou deletar, clicar no lápis(editar) ou lixeira(deletar) na linha do registro.

Para exportar os registros em formato de planilha excel, clicar no símbolo ao lado do botão novo.

Caso queira filtrar o setor desejado na listagem, você pode filtrar de acordo com: Se o setor está ativo ou não e se o setor tem um código maior ou não do que 10.000. Também é possível buscar de maneira que mostre os ascendentes ou descendentes de setor referência digitado.